# Manual Förvarning VMS, ink styrning BXC Artikelnr 51021 & 51022

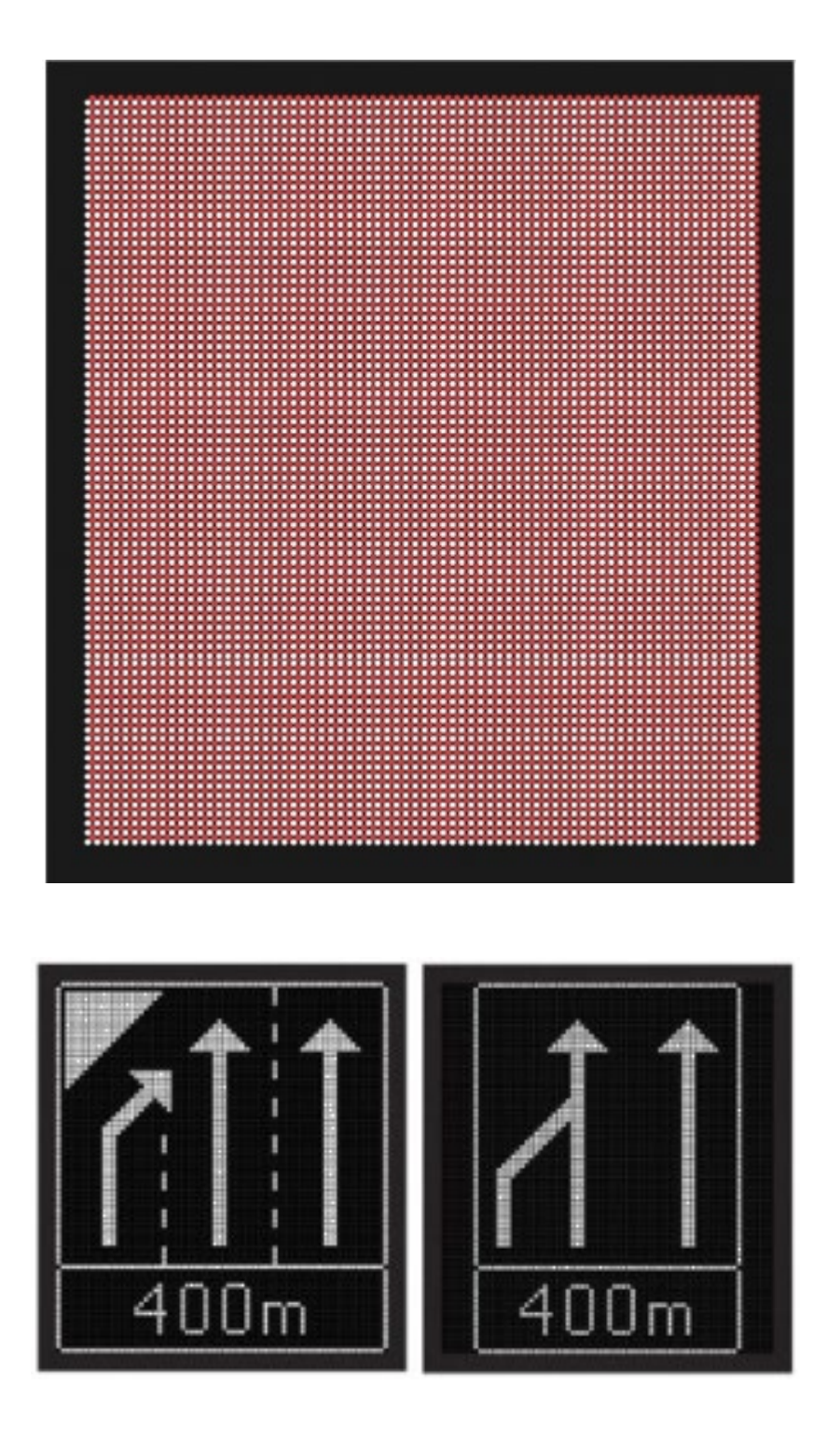

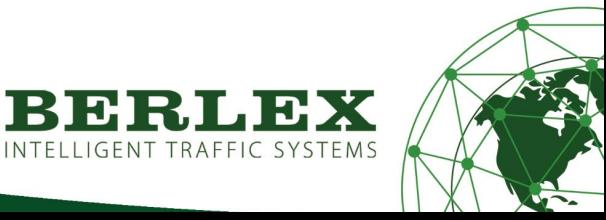

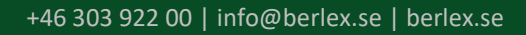

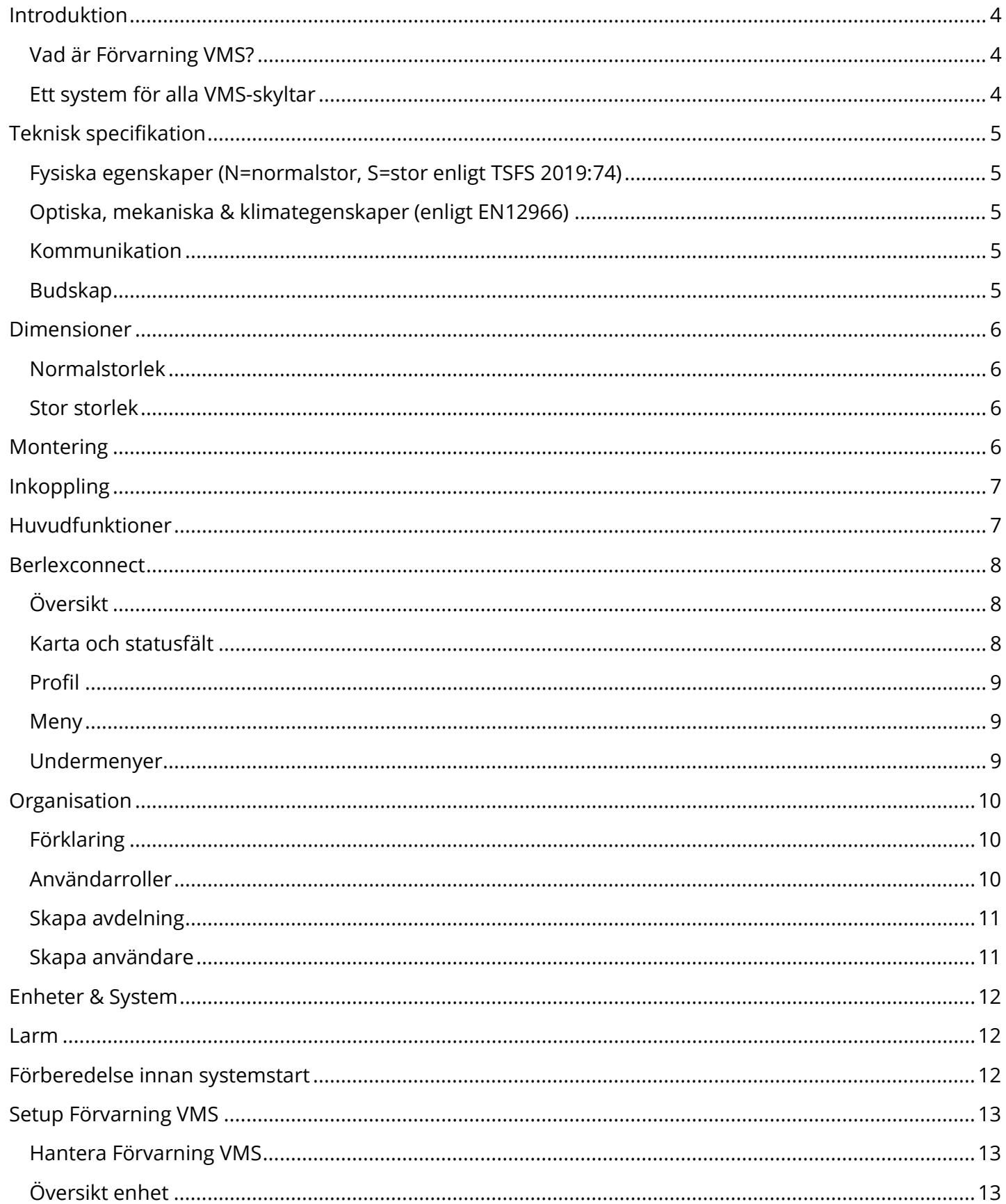

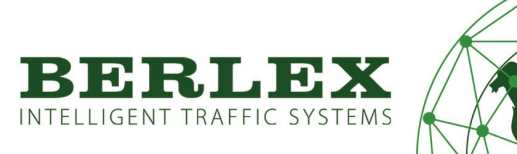

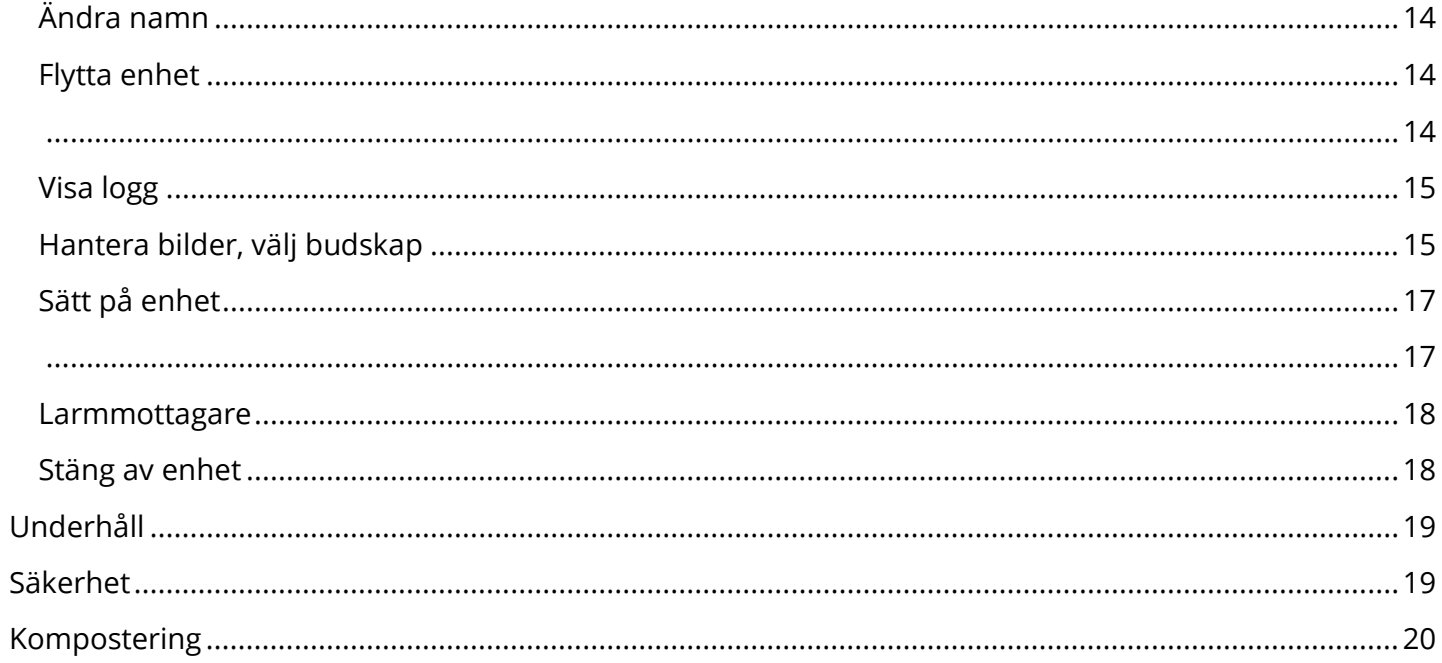

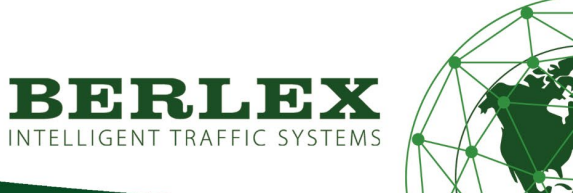

13

# <span id="page-3-0"></span>**INTRODUKTION**

<span id="page-3-1"></span>Vad är Förvarning VMS?

Berlex Förvarning VMS är en ny generation variabla meddelandeskyltar. Används för att visa lysande vägmärken elektroniskt.

Skyltarna administreras via BerlexConnect som är en molntjänst framtagen och utvecklad av Berlex AB. Vi har med BerlexConnect skapat ett smart, enkelt och driftsäkert system för att du ska ha full kontroll på dina Berlexprodukter ute på arbetsplatsen. Du kan bland annat se var de befinner sig geografiskt, spänningsstatus mm. Framförallt så kan du göra driftsändringar utan att behöva åka ut och besöka dem på plats.

Syftet är att du som användare skall få en enklare och tryggare vardag.

Denna manual innehåller två delar. Första delen avser den fysiska skylten och montering. Samt i andra delen all hantering i BerlexConnect.

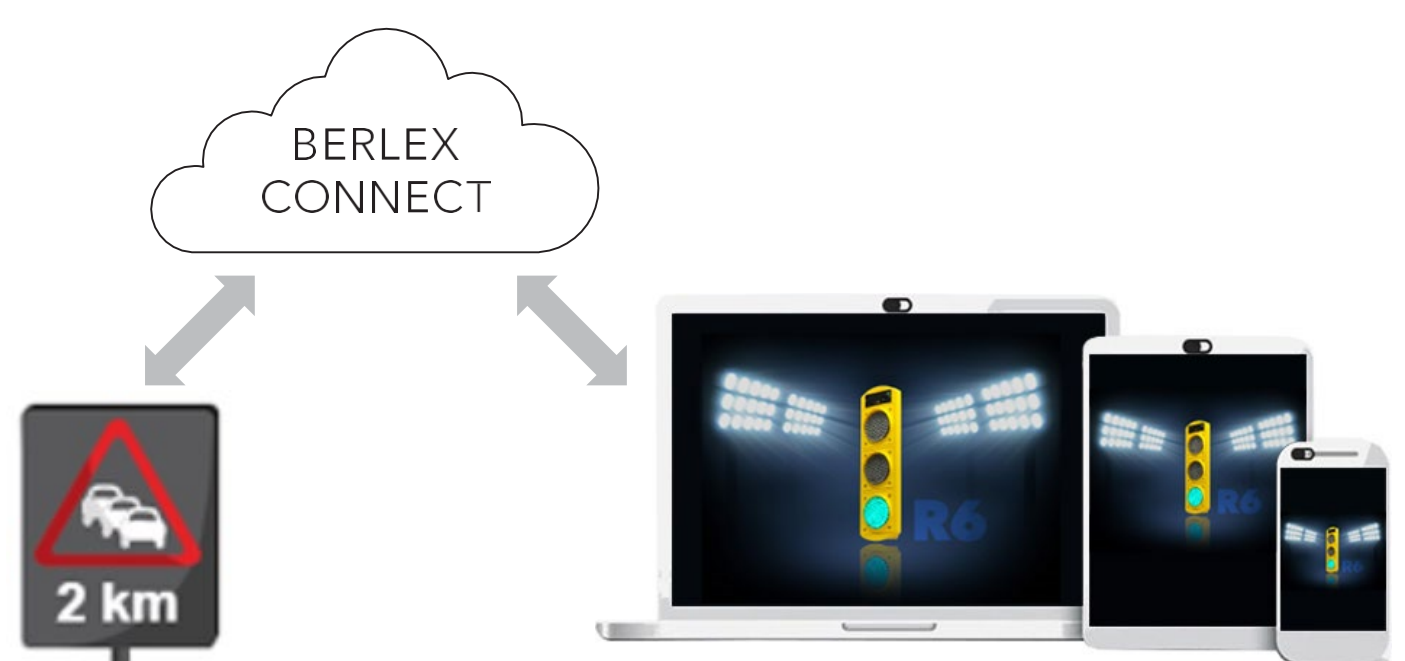

#### <span id="page-3-2"></span>Ett system för alla VMS-skyltar

Med BerlexConnect har du möjlighet att styra och övervaka ert företags eller avdelnings samtliga enheter.

Med BerlexConnect styr du dina enheter utan att behöva stå i trafikens direkta närhet, du kan sköta och övervaka drift och status på distans. Med en personlig inloggning kan ni vara flera från samma företag eller depå som kan hjälpas åt att övervaka och sköta driften på enheter i hela landet. Det går att styra behörigheter, ändra och lägga till individer precis när som helst. Allt du behöver är en dator, surfplatta eller smartphone.

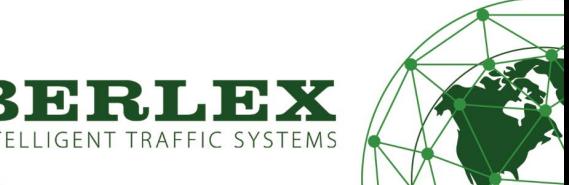

# <span id="page-4-0"></span>**TEKNISK SPECIFIKATION**

<span id="page-4-1"></span>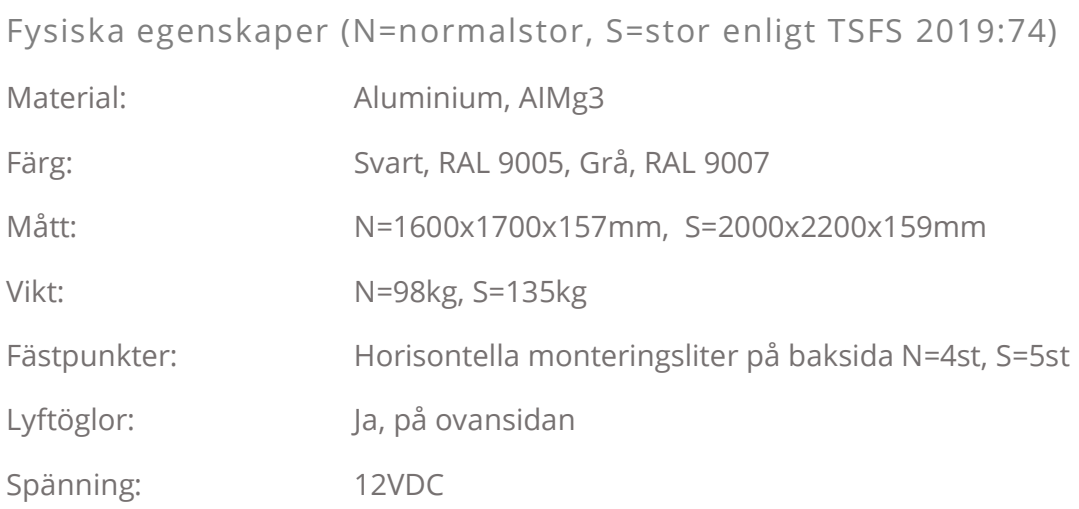

<span id="page-4-2"></span>Optiska, mekaniska & klimategenskaper (enligt EN12966)

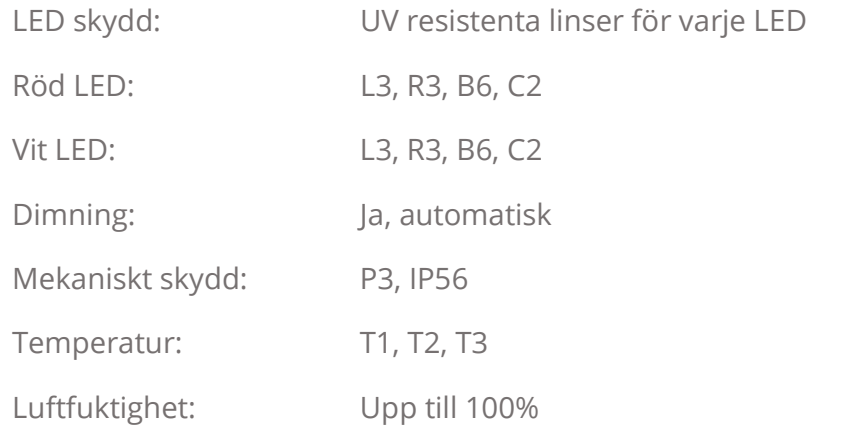

<span id="page-4-3"></span>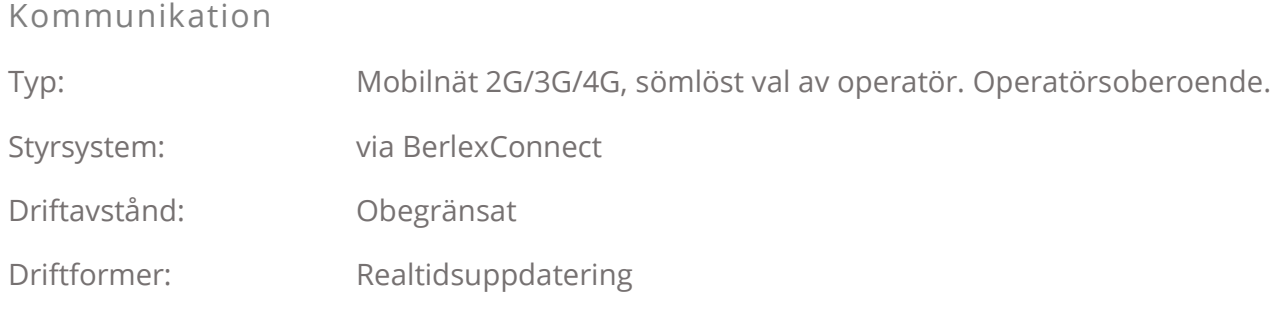

### <span id="page-4-4"></span>Budskap

Budskap: Ca 100st varianter av F25, F17, E15, T2 & animationer av F25

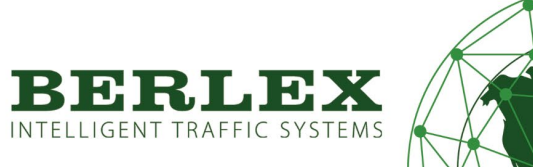

# <span id="page-5-0"></span>**DIMENSIONER**

<span id="page-5-1"></span>Normalstorlek

<span id="page-5-2"></span>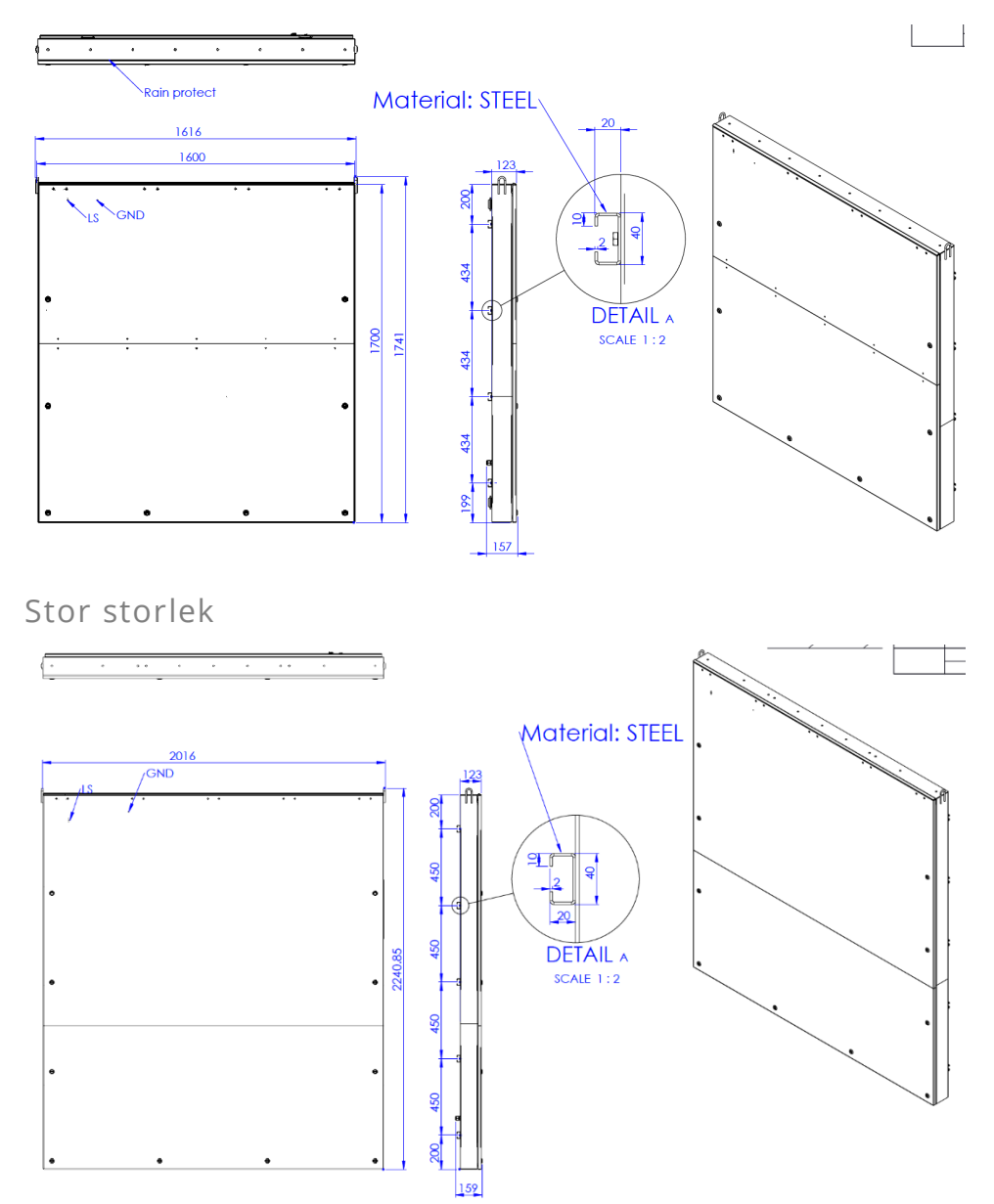

# <span id="page-5-3"></span>**MONTERING**

Skylten fästs med 60mm klammer som kan beställas separat av Berlex. Dessa förs in i monteringslisterna på baksidan skylten. Listerna är dimensionerade för M8 bultar, vilket gör att man även kan använda andra klammer i andra storlekar än 60mm standard. Skylten kan med fördel monteras på två 60mm rör med klammer på samtliga monteringslister. N=8st, S=10st.

Monteras skylten på annan bärare typ fackverksmast, skall alltid alla monteringslister användas vid infästningen för optimal hållfasthet.

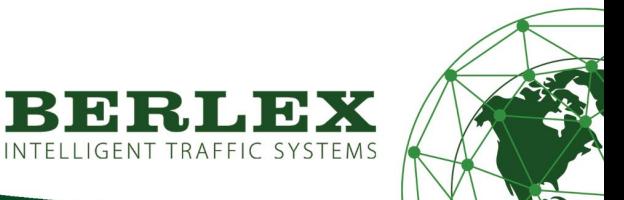

# <span id="page-6-0"></span>**INKOPPLING**

Anslut skyltens strömkabel till önskat 12VDC batteri. Vid batteribyte, koppla på den extra batterikabeln på batteriet. Anslut sedan kabeln till grenkontakten. (OBS, grenkontaktens båda anslutningar är alltid strömförande när ett batteri är anslutet).

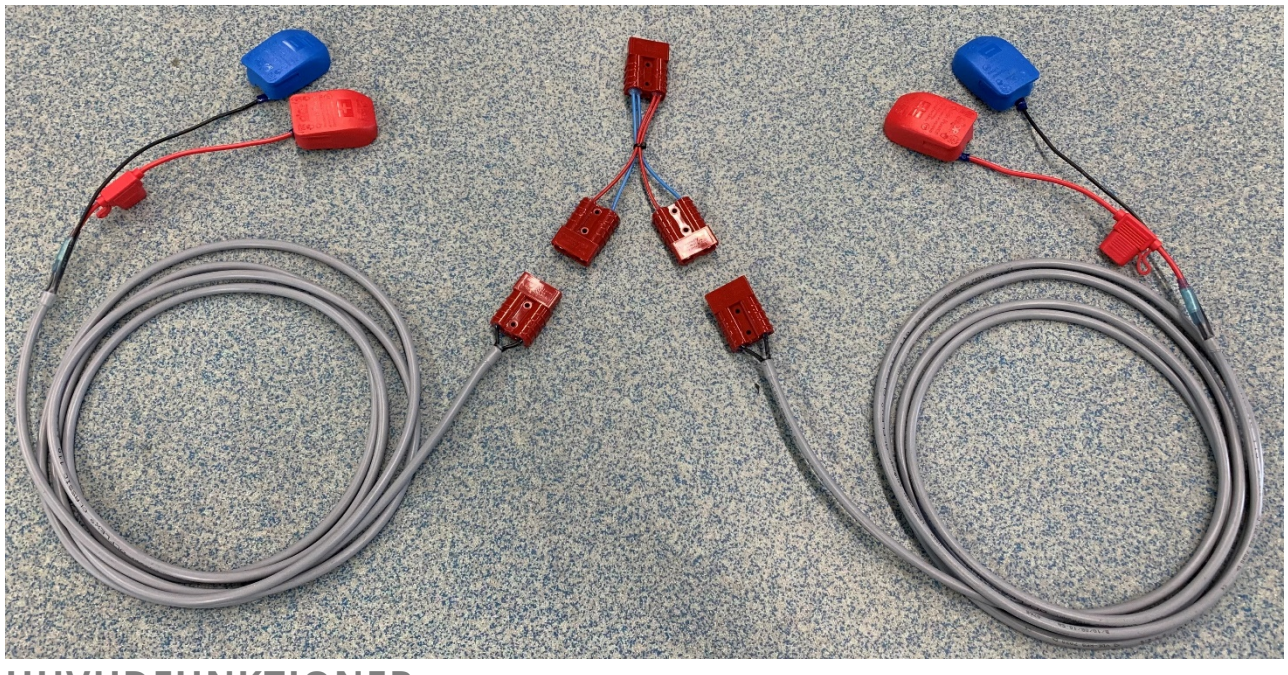

### <span id="page-6-1"></span>**HUVUDFUNKTIONER**

VMS kan visa en mängd vägmärken. Ca 100st ligger förprogrammerade. Kan även visa animeringar.

Primärt syfte är att visa F25, F17, E15 samt T2 avstånd. Skylten kan aktiveras på distans utan fysisk närvaro. Automatisk dimningsfunktion baserat på omgivningsljus, en ljussensor på fram- och en på baksidan. VMS kan monteras permanent eller för mobilt bruk på valfri bärare.

All administration/inställningar utförs i BerlexConnect.

Exempel F25 Exempel F17

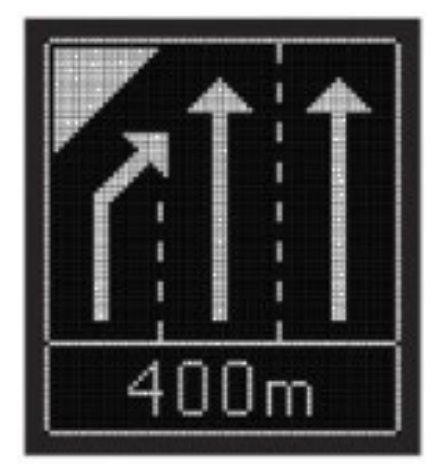

<span id="page-6-2"></span>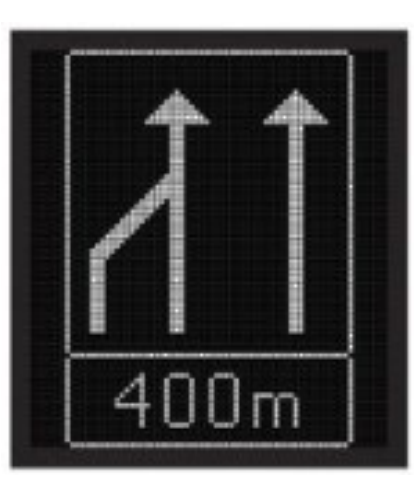

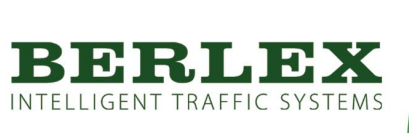

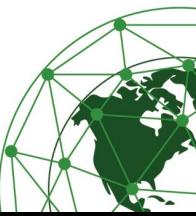

# **BERLEXCONNECT**

<span id="page-7-0"></span>Översikt

När du loggar in på BerlexConnect på din dator, surfplatta eller i din smartphone, hamnar du alltid på kartsidan. Längst upp på sidan, till vänster om BerlexConnect-logon, finns en knapp för att öppna upp huvudmenyn.

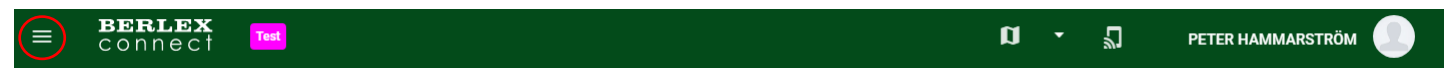

### <span id="page-7-1"></span>Karta och statusfält

När fönstret öppnas zoomas man automatiskt ut så man på ett överskådligt sätt kan se alla enheter i aktiva system. Genom att klicka på en enhet kommer du enkelt åt den enhetens inställningar.

Längst ner i fönstret visas en statusrad över sparade system. Denna statusrad består av tre fält som var och en beskriver statusen på de system som är aktiva.

Grön: innehåller system som fungerar utan anmärkning.

Gul: innehåller system där någon av signalerna skickat ut en varning, t.ex. låg spänning på batteriet.

Röd: innehåller system som har rapporterat fel och gått till felläge.

Från denna statusrad kan du ta dig vidare till inställningar av specifika system och enheter. Klickar man på något av de tre fälten öppnas dessa upp och visar de system som de innehåller.

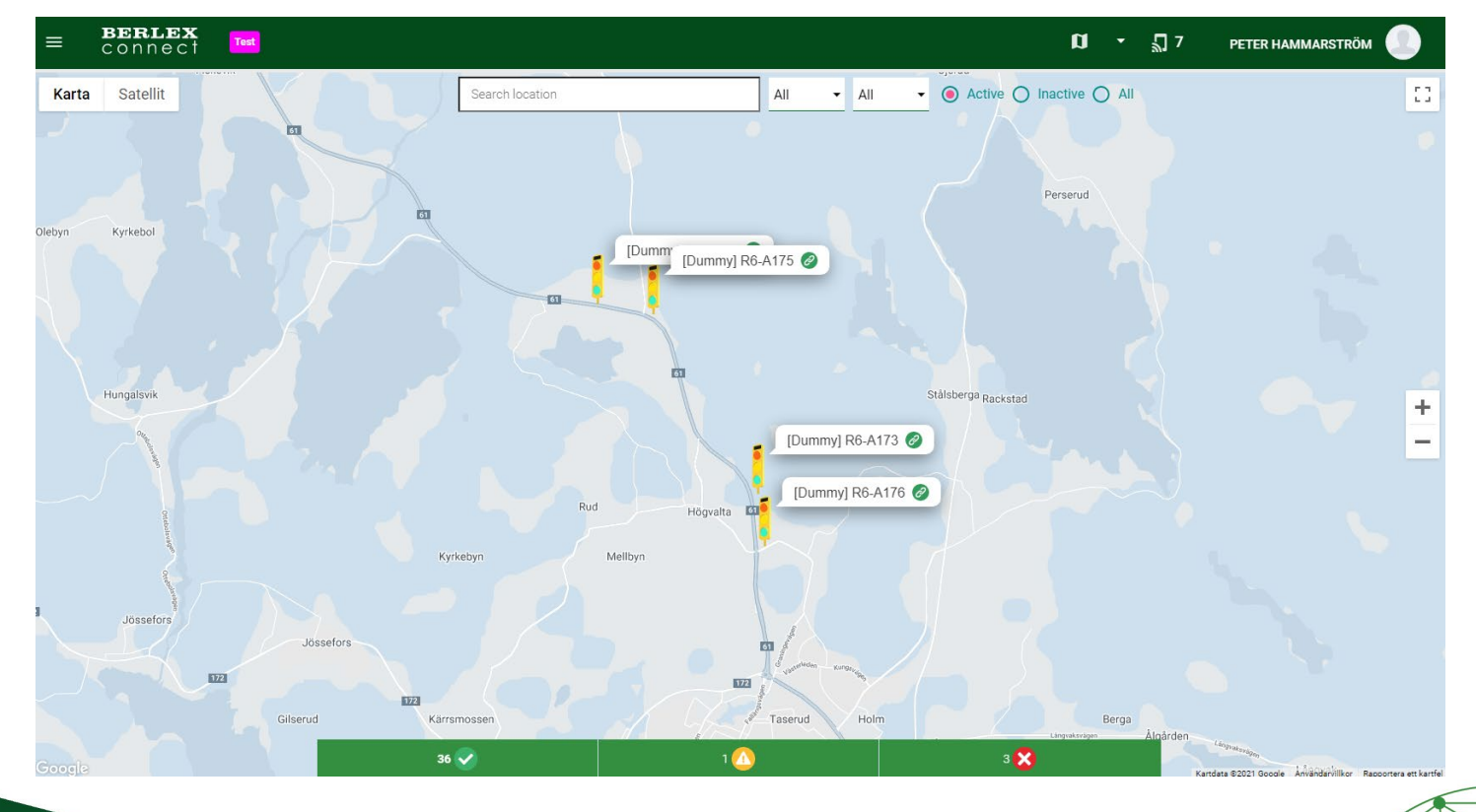

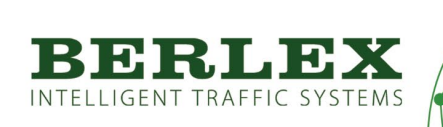

# <span id="page-8-0"></span>Profil

Klicka på symbolen längst upp till höger på skärmen för att ändra inställningar i din användarprofil.

# <span id="page-8-1"></span>Meny

Klicka på symbolen längst upp till vänster på skärmen för att komma åt menyn.

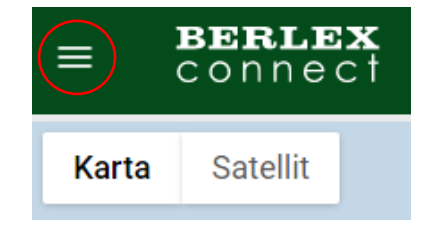

### <span id="page-8-2"></span>Undermenyer

Här finns Karta, Enheter & System och Organisation

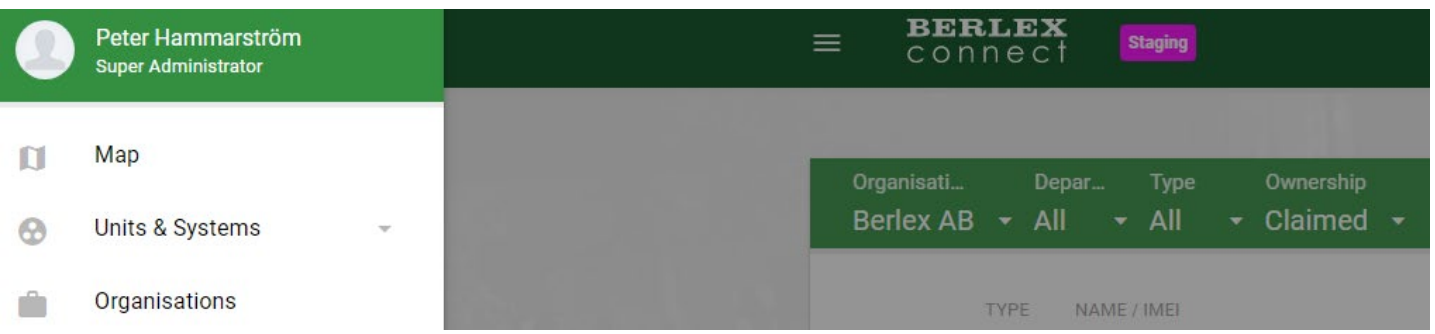

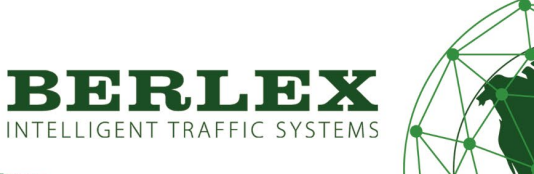

# <span id="page-9-0"></span>**ORGANISATION**

### <span id="page-9-1"></span>Förklaring

Under fliken organisation administreras er organisations önskade upplägg.

Här bygger Berlex upp er organisationsstruktur samt lägger till era första användare efter era önskemål.

Har ni olika depåer läggs de med fördel upp med egna namn under organisation.

Avdelning kan användas som just avdelning eller att detta används som projektnamn där enheterna skall användas.

### **När du första gången loggar in i BerlexConnect med inloggningsinformationen du erhållit, har Berlex redan skapat en organisation och en första användare.**

### <span id="page-9-2"></span>Användarroller

Det finns fyra olika behörigheter på användarna i BerlexConnect, vilka beskrivs nedan.

#### Organisationsadministratör

Behörighet som ger en möjlighet att administrera och styra organisationens alla enheter. Här har man även möjlighet att skapa och administrera organisationens avdelningar och användare.

#### Avdelningsadministratör

Behörighet som ger en möjlighet att administrera och styra avdelningens alla enheter. Här har man även möjlighet att skapa och administrera avdelningens användare.

#### Användare

Behörighet som ger en möjlighet att skapa och ändra i system i ens avdelning.

#### Överblick

En behörighet som enbart har möjlighet att kontrollera enheternas status utan att kunna ändra några inställningar.

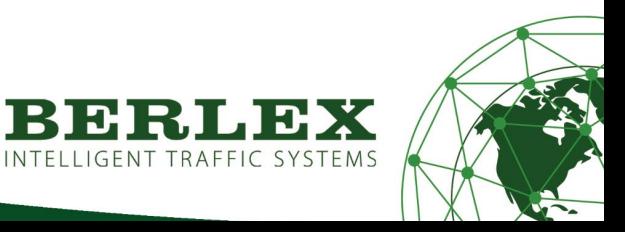

INTELLIGENT TRAFFIC SYSTEMS

#### <span id="page-10-0"></span>Skapa avdelning

Beroende på vilken behörighet du har som användare i BerlexConnect kan du skapa nya användare och avdelningar i den organisation du tillhör.

När du klickat på menyn organisation möts du av en uppställning av din organisations olika avdelningar. Klicka på **LÄGG TILL AVDELNING** för att skapa en ny avdelning. Fyll i de uppgifter som efterfrågas i det fönster som öppnas, avsluta genom att klicka på **SKAPA AVDELNING**.

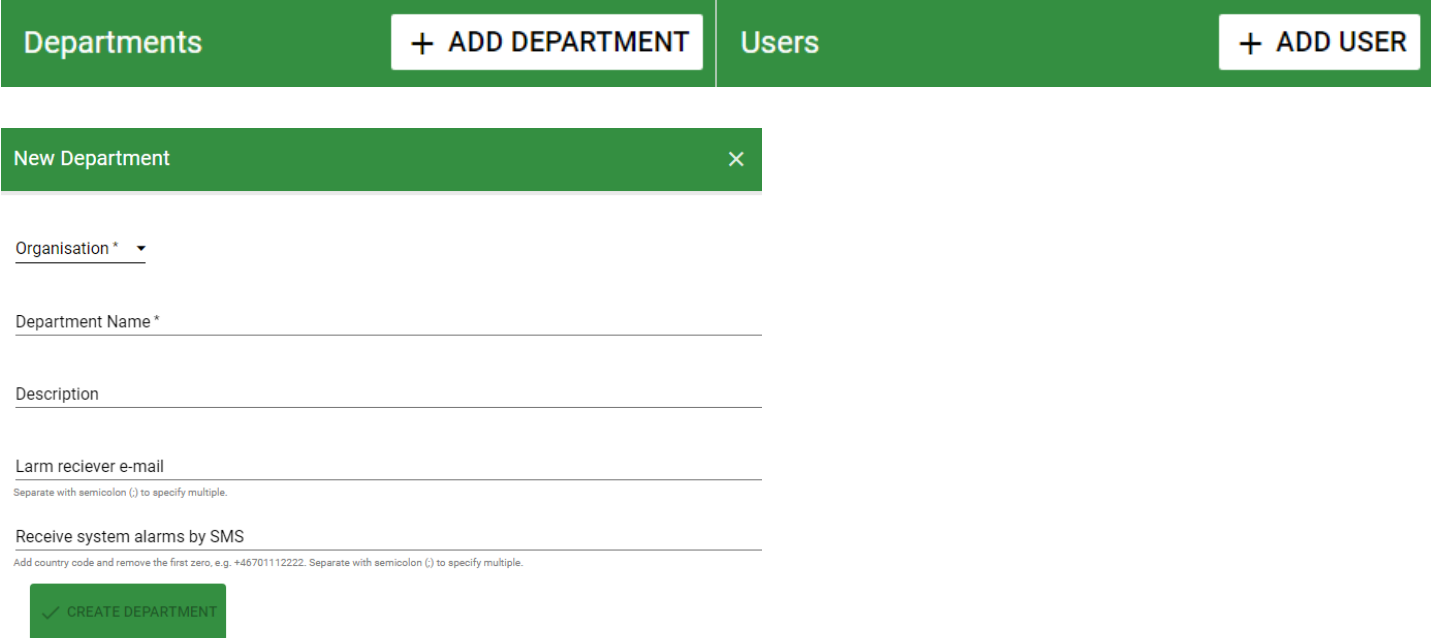

#### <span id="page-10-1"></span>Skapa användare

För att skapa en ny användare markera den avdelning du vill addera en användare till, klicka på **LÄGG TILL ANVÄNDARE**. Fyll i de uppgifter som efterfrågas i det fönster som öppnas, avsluta genom att klicka på **SKAPA ANVÄNDARE**.

**Därefter får användaren ett mail med inloggningsuppgifter.**

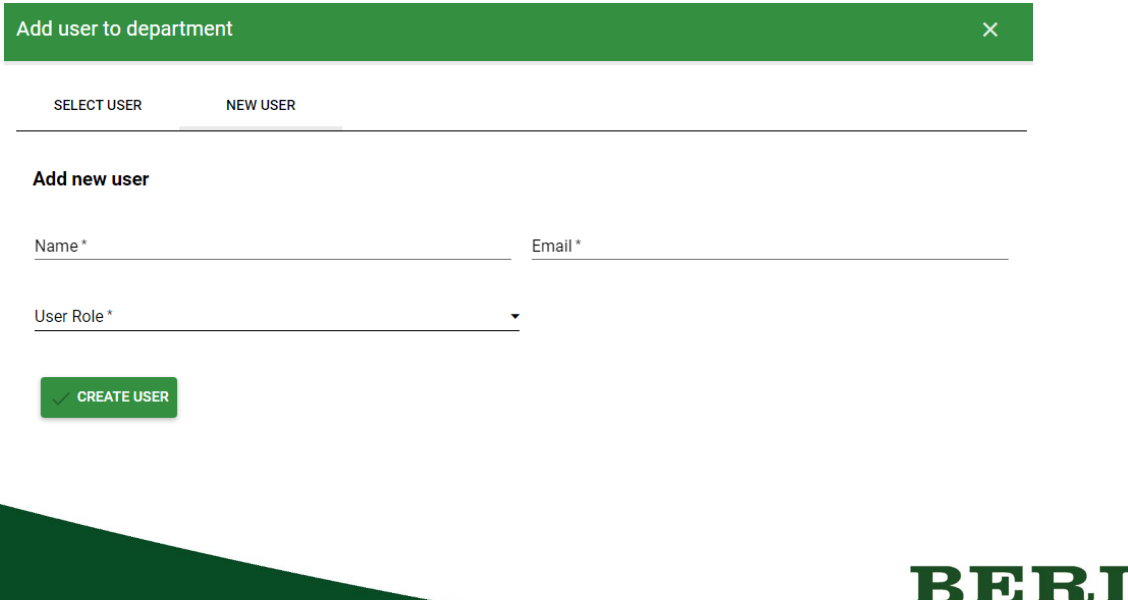

<span id="page-11-0"></span>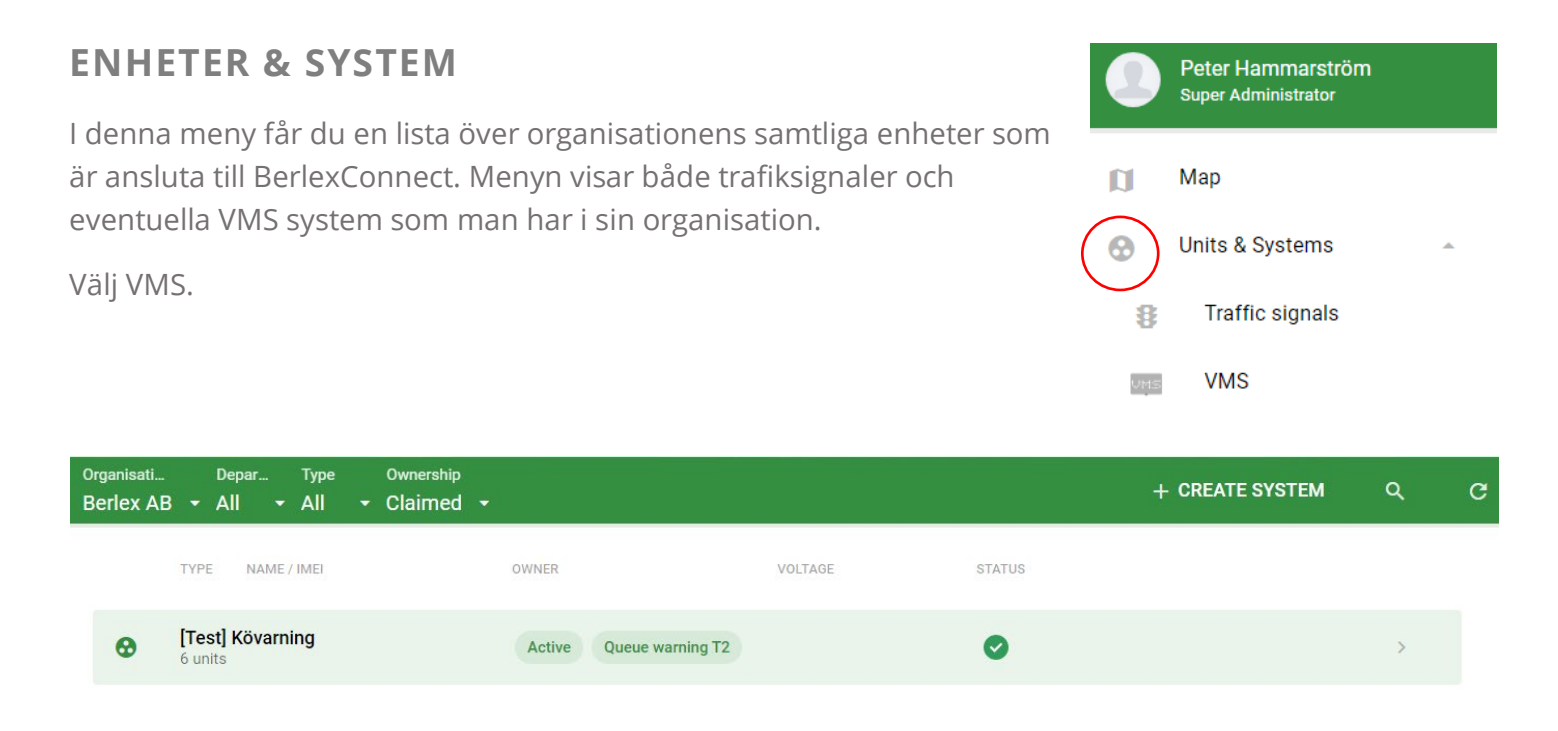

Här visas en sammanfattning av systemens och VMS´ernas status. Härifrån kan du klicka dig vidare till ett specifikt system eller en enhet, och justera eller bara titta på dess inställningar.

System är det ord vi benämner ihopkopplade enheter.

### <span id="page-11-1"></span>**LARM**

Det finns olika larm som systemet kan generera till specifika mottagare via sms eller mail.

Det vanligaste larmet är batterivarning.

Första varningen skickas vid 11,4V, andra varningen skickas vid 11,0V. Vid 10,8V stänger enheten av sig för att skydda batterikällan.

# <span id="page-11-2"></span>**FÖRBEREDELSE INNAN SYSTEMSTART**

Börja med att sätta ut önskat antal Förvarnings VMS på den vägsträcka som är aktuell.

Strömsätt skyltarna med 12VDC.

Därefter kan uppsättning av system utföras i säker miljö via en dator, surfplatta eller smartphone.

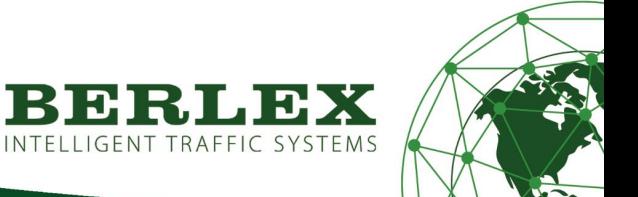

# <span id="page-12-0"></span>**SETUP FÖRVARNING VMS**

#### <span id="page-12-1"></span>Hantera Förvarning VMS

Klicka på menyknappen längst upp till vänster i BerlexConnect. Klicka sedan på rubriken **Enheter & System.**

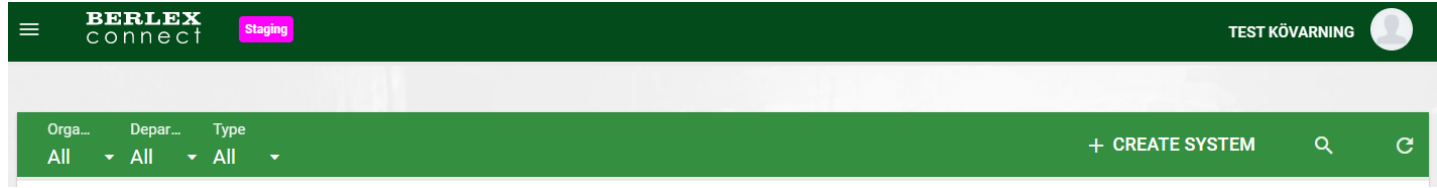

I menyn som öppnas klickar du sedan på den enhet som du vill hantera.

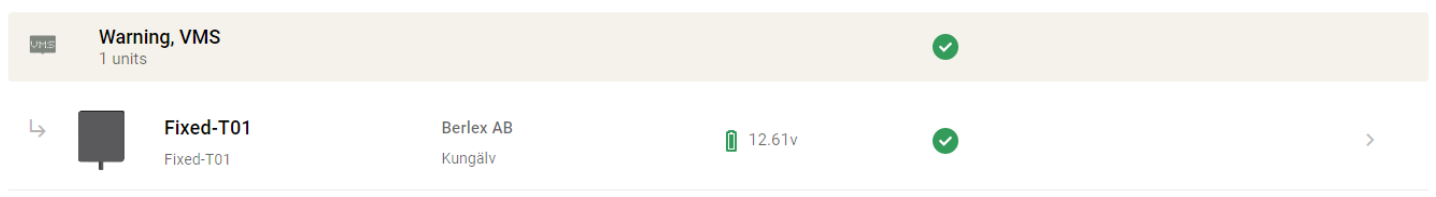

### <span id="page-12-2"></span>Översikt enhet

Här kan man:

- Ändra enhet, byta namn på skylten.
- Flytta skylten (inom sin organisation).
- Visa loggar för batterispänning och övriga varningar.
- Sätta på eller stänga av skylten.
- Hantera bilder, välja budskap.
- Larmmottagare
- Se status AV/PÅ
- Se batteristatus

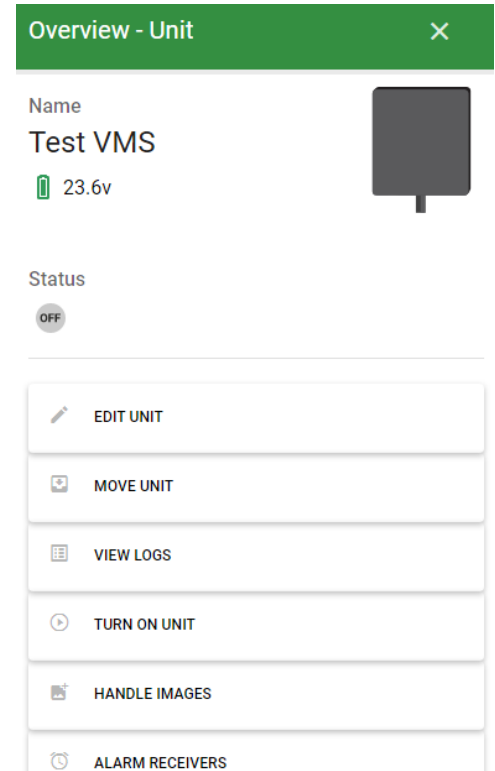

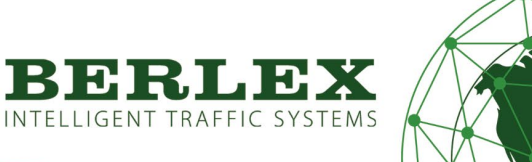

#### <span id="page-13-0"></span>Ändra namn

Vid behov kan man döpa om skylten till önskat namn.

(Vid leverans är skylten döpt till dess serienummer).

När du är klar tryck SPARA.

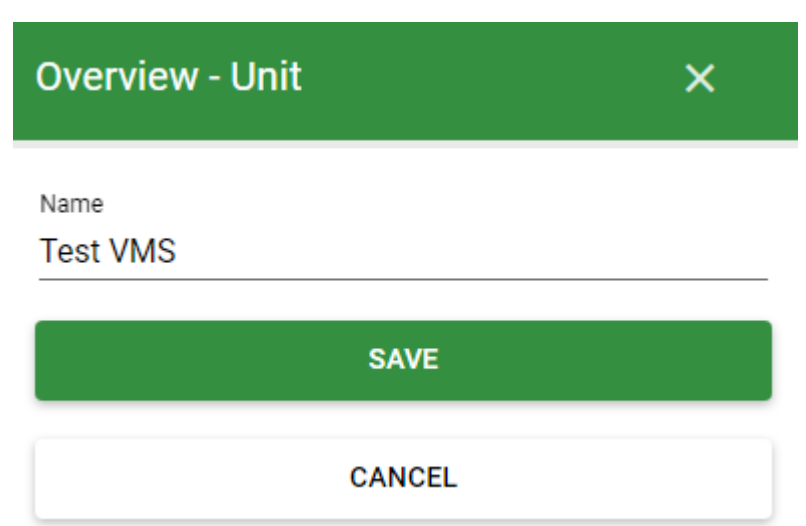

<span id="page-13-1"></span>Flytta enhet

Här kan man flytta skylten mellan olika avdelningar i sin organisation.

Välj organisation på första drop down menyn, välj avdelning i den andra, tryck FLYTTA.

<span id="page-13-3"></span>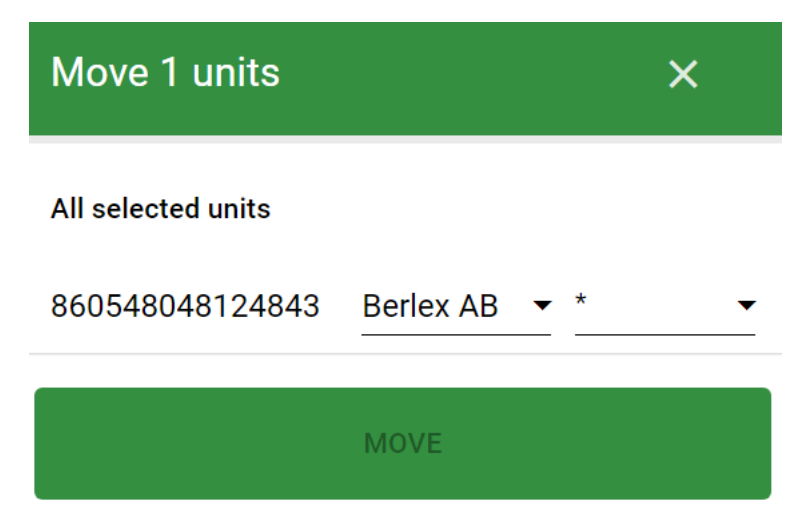

<span id="page-13-2"></span>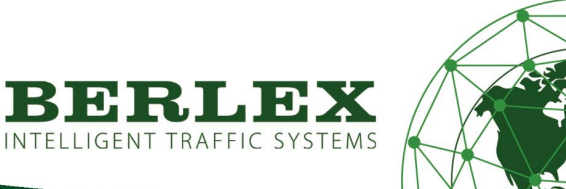

### Visa logg

Här kan man kontrollera loggar för batterispänning, GPS, uppkoppling och eventuella felkoder.

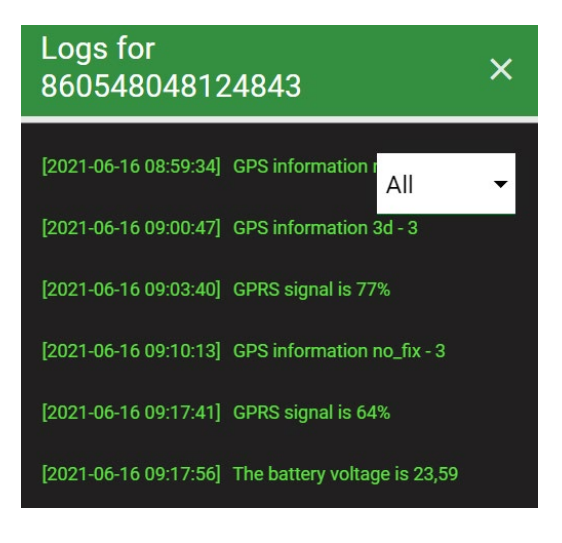

### <span id="page-14-0"></span>Hantera bilder, välj budskap

För att välja budskap tryck på HANTERA BUDSKAP.

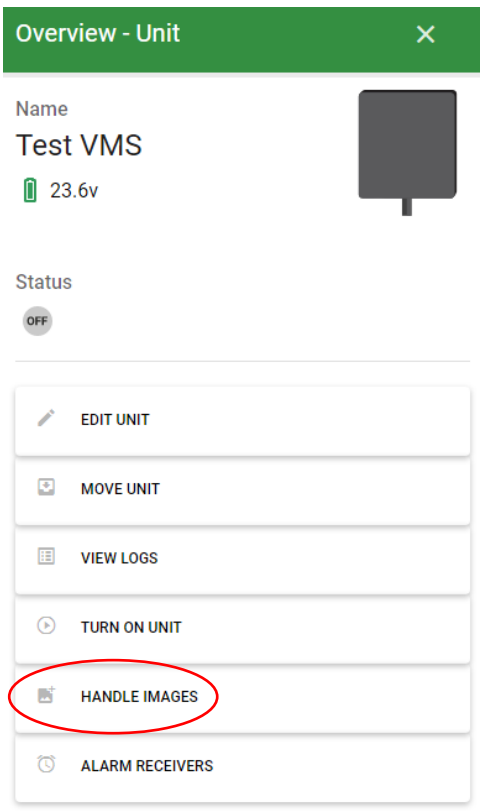

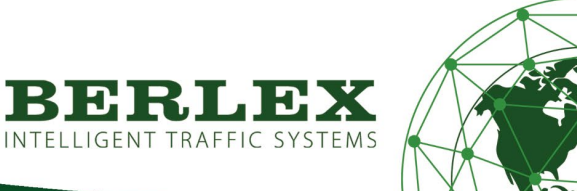

#### Budskapsmeny

I listan visas samtliga tillgängliga budskap. Både statiska vägmärken samt animationer.

Scrolla genom listan för att hitta det budskap som önskas.

Klicka på önskat budskap och tryck sedan på ANVÄND BILD på VMS.

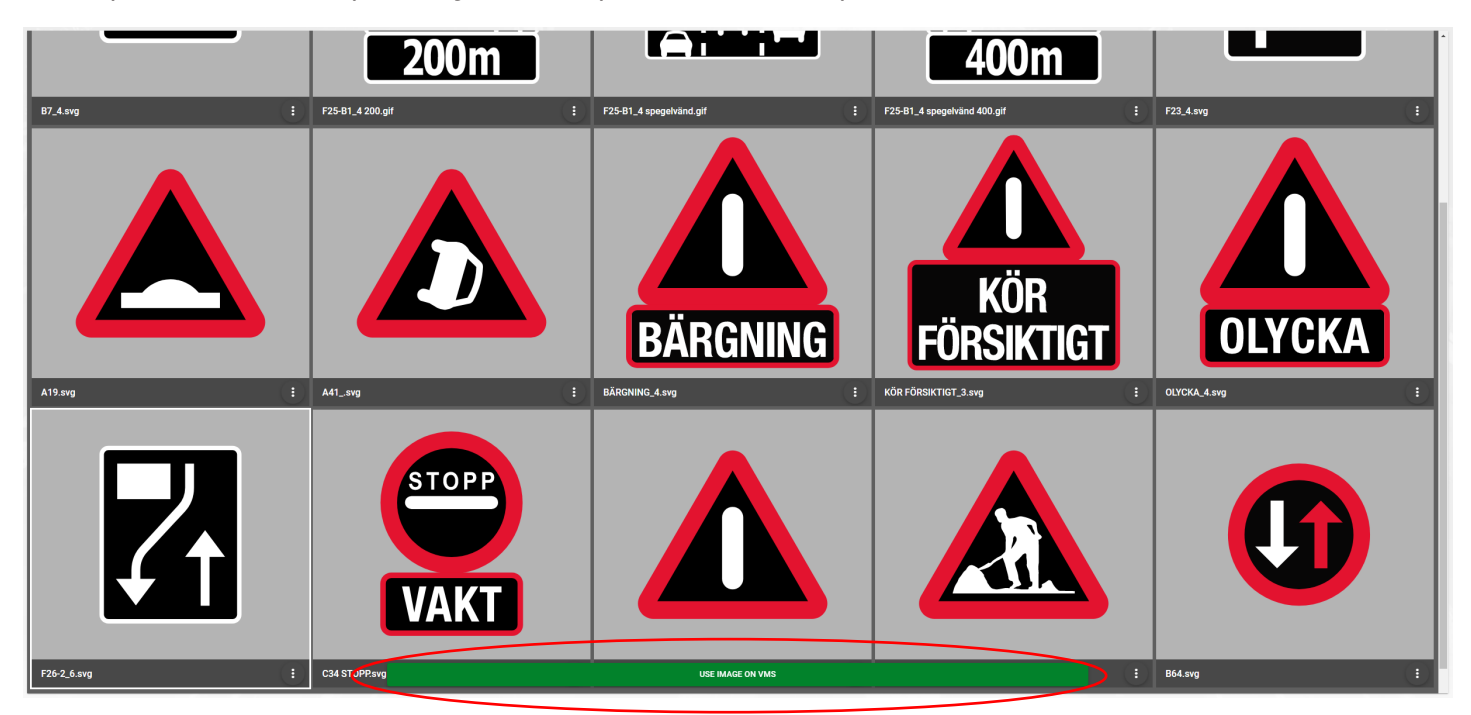

En säkerhetsfråga om att budskapet kommer att visas på VMS dyker upp. Tryck VÄLJ.

### Are you sure?

If you select this it will display on the VMS

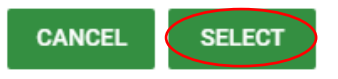

Det valda budskapet visas nu med en grön ram i budskapslistan.

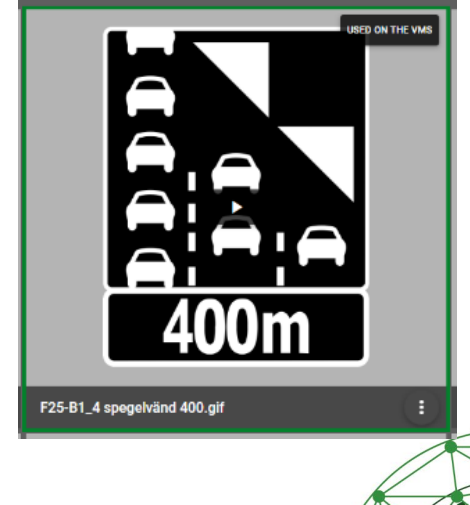

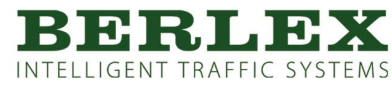

#### <span id="page-16-0"></span>Sätt på enhet

För att sätta på skylten tryck på SÄTT PÅ ENHET. (OBS Skylten måste vara strömsatt först). En kontrollfråga dyker upp. Tryck OK.

<span id="page-16-1"></span>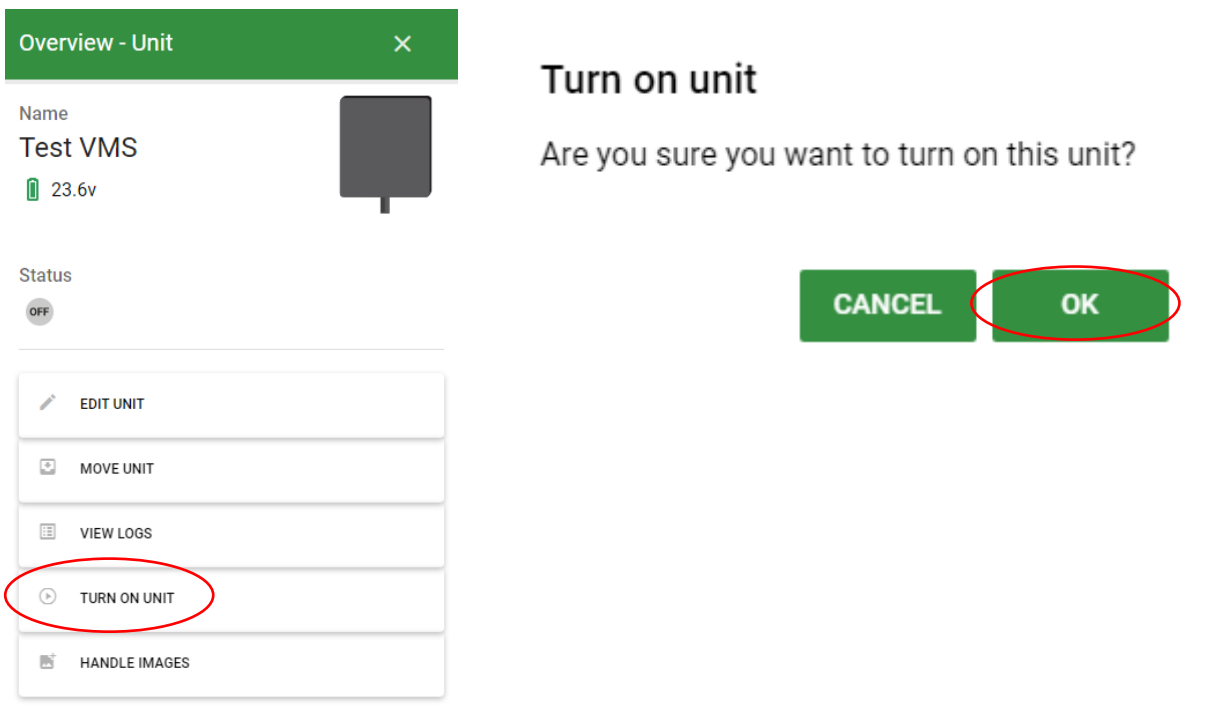

Nu visas en grön bock på status, samt en symbol med valt VMS budskap.

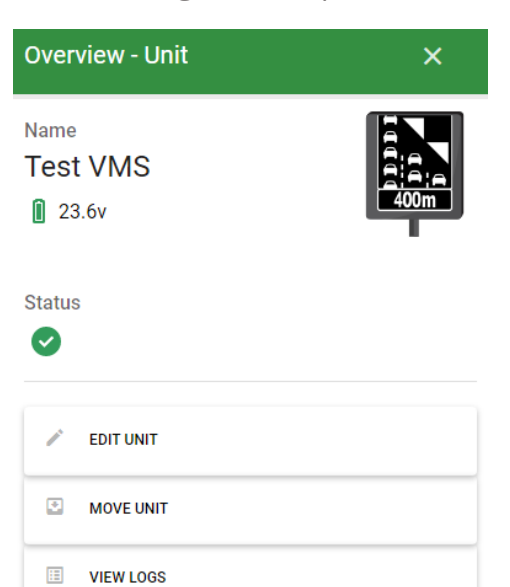

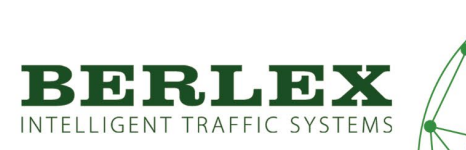

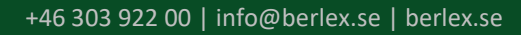

 $\circledcirc$ 

**TURN OFF UNIT** 

**ES** HANDLE IMAGES

I listan över enheter visas nu även en grön statussymbol samt valt VMS budskap.

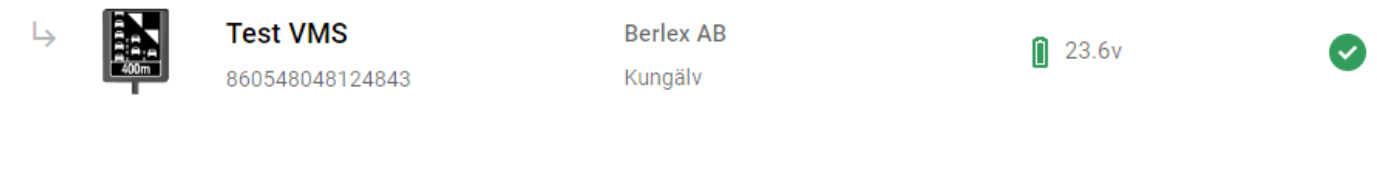

#### <span id="page-17-0"></span>Larmmottagare

Här ställer man in vem som skall vara mottagare av larm från skylten.

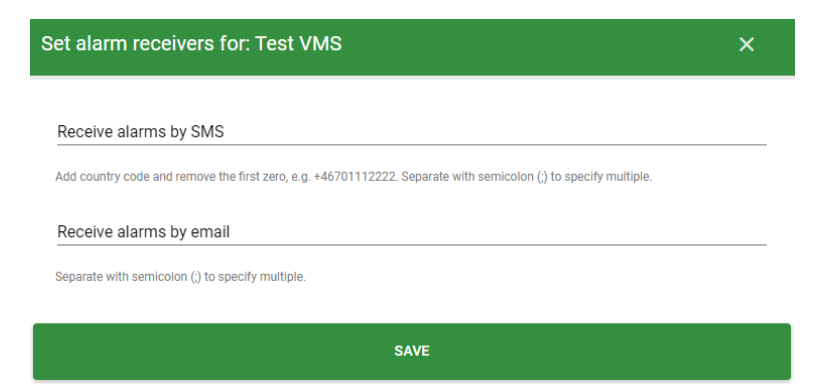

<span id="page-17-1"></span>Stäng av enhet

För att stänga av skylten tryck på STÄNG AV ENHET.

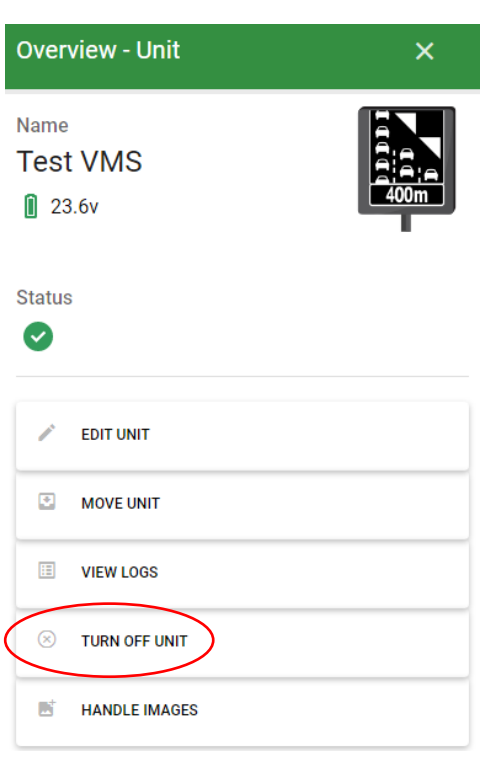

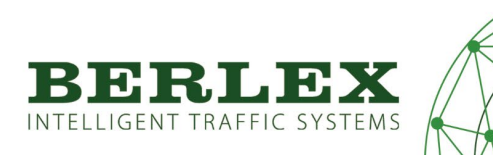

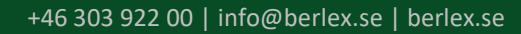

# <span id="page-18-0"></span>**UNDERHÅLL**

Kontrollera årligen att skylten är hel och att luckan till displayen är funktionell och kan låsas. Kontrollera även att tätningen till luckan är ren och sluter tätt.

För att upprätthålla god visuell effekt på skylten så är rengöring av linserna till dioderna nödvändig. Vid rengöring använd varmt vatten (ca 40gr C) och en mjuk borste. Om det är nödvändigt, blanda i lite neutralt rengöringsmedel i det varma vattnet.

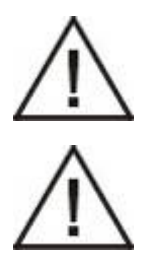

Rengöring med högtryckstvätt är EJ tillåtet!

Spruta ej heller vatten mot lucköppningar, ventilationsöppningar eller kabelgenomföringar, då det i värsta fall kan komma in vatten i skylten.

# <span id="page-18-1"></span>**SÄKERHET**

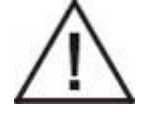

Denna skylt får endast användas för bruk enligt gällande instruktion.

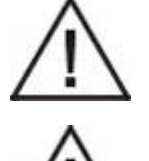

Skylten får ej användas i explosiv miljö.

Vid brand: Strömsatt skylt får endast släckas med pulver eller CO2 släckare.

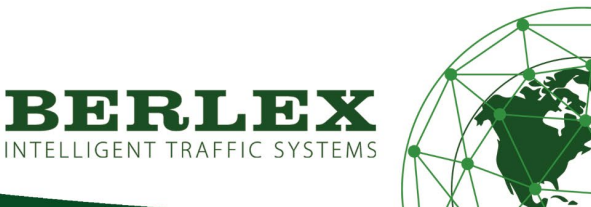

### <span id="page-19-0"></span>**KOMPOSTERING**

Skylten är tillverkad för en mycket lång tids användning, men det kommer en dag då de tas ur bruk. Alla dela av skylten skall då sorteras för återvinning eller återanvändning.

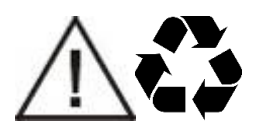

Materialdelar skall sorteras:

Batteri (internbatteri sitter i modem inne i skylten)

Aluminium (hela skyltlådan)

Plast (alla linser på skyltens lock)

Elektronikavfall (LED-lampor, kablar, kontakter, kretskort)

Används Berlex Stabil skyltbärare skall dessa sorteras som stål.

Eventuella belastningar hanteras som plast.

Används andra eller egna bärare av skylten så skall även de sorteras efter behov.

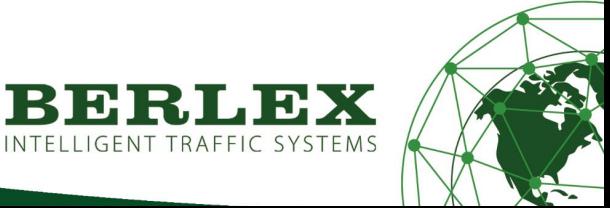